GEF International Waters Learning Exchange and Resource Network (IW:LEARN) (

### **Introduction to IW:LEARN Website Toolkit (Part 1)**

### Regional IW:LEARN IT (LAC) Workshop, Miami, USA June 2007

sean.khan@unep.org r Sean Khan (Project Manager)

Richard Cooper (Project Coordinator) richard@iwlearn.org

**IS** טו<br>ר Khristine Custodio (IT/Communications Officer) khristine@iwlearn.org

## Outline (Part 1)

- What is a Content Management Systems (CMS)?
- ◆ Overview of Plone
	- ◆ Introduction/Accessibility
	- Organisations using Plone
	- $\blacklozenge$  "Web 2.0"
	- Showcase of tools/functionality
- ◆ The IW:LEARN Website Toolkit
	- ◆ What is it?
	- ◆ Key features
	- ◆ Sources of help

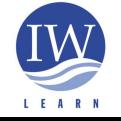

**International Waters Learning Exchange and Resource Network**

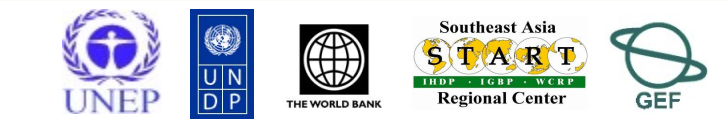

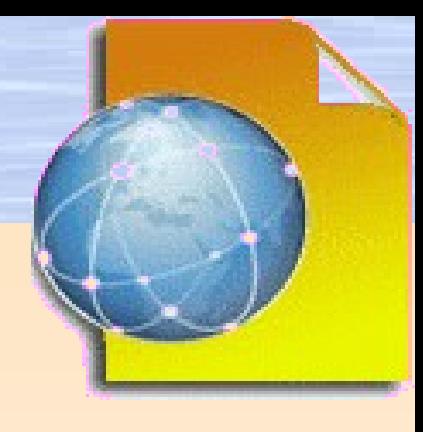

 $\mathcal{L}$ 

# Outline (Part 1) *continued*

- ◆ Introducing the Toolkit
	- ◆ Installation
	- Logging in
	- ◆ Setting preferences
- Adding/updating content
	- ◆ Adding a folder
	- ◆ Adding a page
	- Editing a page
	- Changing the folder view/setting content *display*
	- Adding an image

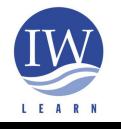

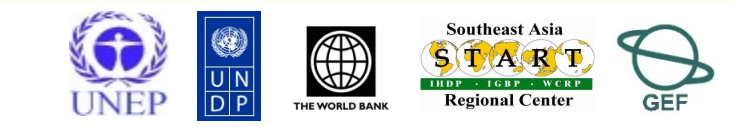

# Outline (Part 1) *continued*

- Adding/updating content
	- ◆Adding a link
	- Adding a related item
	- ◆ Adding an event
	- ◆ Adding a news item
	- ◆ Properties tab panel
	- Folder contents tab panel
	- Copy, cut, paste, delete
	- ◆Renaming
	- Changing state
	- ◆Undo action
	- Creating a multilingual site

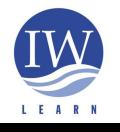

**International Waters Learning Exchange and Resource Network**

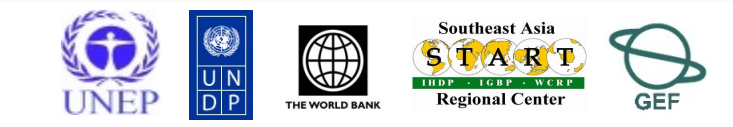

### Key outcomes of three day workshop

- ◆ Participants to gain hands-on knowledge in creating and managing one or the most popular content management systems
- ◆ Syndication (sharing) of information across the GEF IW community – projects and partner organisations
- IW:LEARN to learn more about your project/partner organisation needs - to improve our services/tools

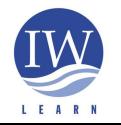

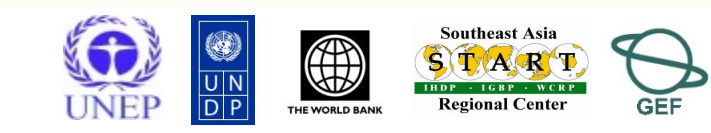

# What is a Content Management System (CMS)?

### $\triangle$  A CMS:

- is software that allows users (rather than traditional webmaster) to manage content on their own website;
	- ◆ content refers to any online material including text, images, *files, folders etc.*
- allows non-technical staff to create, edit and manage content;
- $\bullet$  enables the design to be automatically applied throughout;
- allow users to modify content through their web browser;
- organisations are increasingly moving to adopting CMS.
- Many types of CMS
	- Free and open source software, commercial (several thousand USD)

http://en.wikipedia.org/wiki/List of content management systems http://www.cmsmatrix.org/

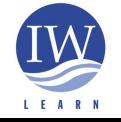

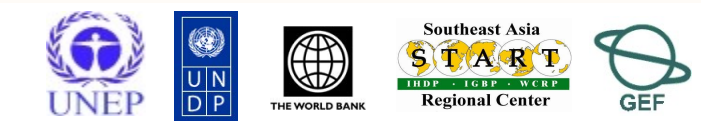

# Overview of Plone: introduction/accessibility

### ◆ Why Plone?

- open source software free to use, modify and distribute
- ◆ security better than alternatives (esp. PHP-based CMS)
- widely used active community of developers and users
- considerable functionality with modular structure where new products can be readily installed;
- ◆ Plone is standards compliant
	- addresses US Section 508 and \*W3C's WAI-AA standards
	- Valid XHTML and CSS to enable viewing in different browsers and enhance search engine visibility

 http://plone.org/documentation/faq/browsersupport (Browser support)

 \*http://www.w3.org/Consortium/mission (World Wide Web Consortium)

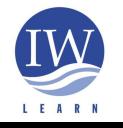

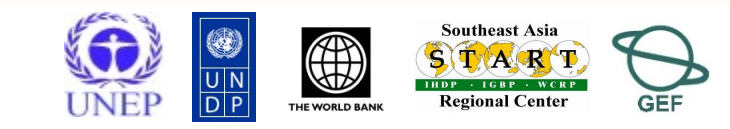

## Overview of Plone: organisations implementing

- Examples of usage (gallery at http://plone.net/sites) International:
	- http://www.iwlearn.net/ (UNEP adopted Plone)
	- http://www.apdip.net (UNDP Asia-Pacific Development Information Programme, Thailand)
	- http://www.oxfam.org/ (Oxfam International)

USA:

- https://www.cia.gov (Central Intelligence Agency, USA)
- http://discovermagazine.com (Science Discover, USA)

LAC region:

- http://www.brasil.gov.br (Brazilian Federal Government)
- http://www.manuelzao.ufmg.br (The Manuelzão Project)
- http://www.clacso.org.ar (El Consejo Latinoamericano de Ciencias Sociales, Argentina)
- http://www.jornada.unam.mx/ultimas (La Jornada, Mexico)

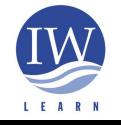

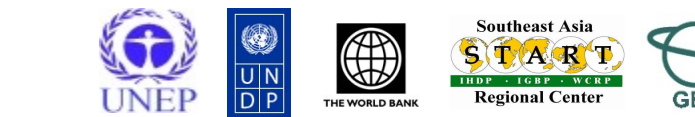

### "Web 2.0"

- ◆ What is it?
- Marketing hype? Buzzword?
- **No clear definition**, but the term can be used to indicate that the use of the internet has and is changing.
- Changing in the sense that it has become more interactive as seen though use of message boards, social-networking sites, wikis, blogs.
- ◆ More participatory tools have further encouraged user participation (e.g., Google Earth)
- ◆ Web 2.0 represents a change in how the Web is used
- ◆ There is greater online participation
- IW:LEARN Toolkit offers platform with cutting edge tools for encouraging greater participation between stakeholders.

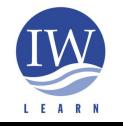

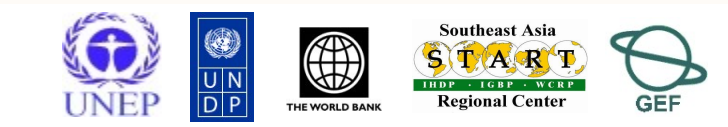

### The IW:LEARN Website Toolkit: what is it?

- ◆ What is the IW:LEARN Website Toolkit?
- The Toolkit is an add-on product for the Plone CMS created by IW:LEARN
	- Toolkit designed to make it easier for projects to develop a site to promote online sharing of information and collaboration.

Add on Products (Toolkit, WebGIS, etc)

Plone CMS

Zope software (accessed via Zope Management Interface)

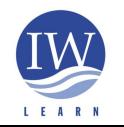

**International Waters Learning Exchange and Resource Network**

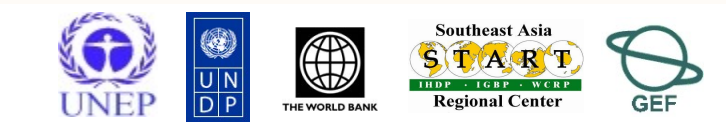

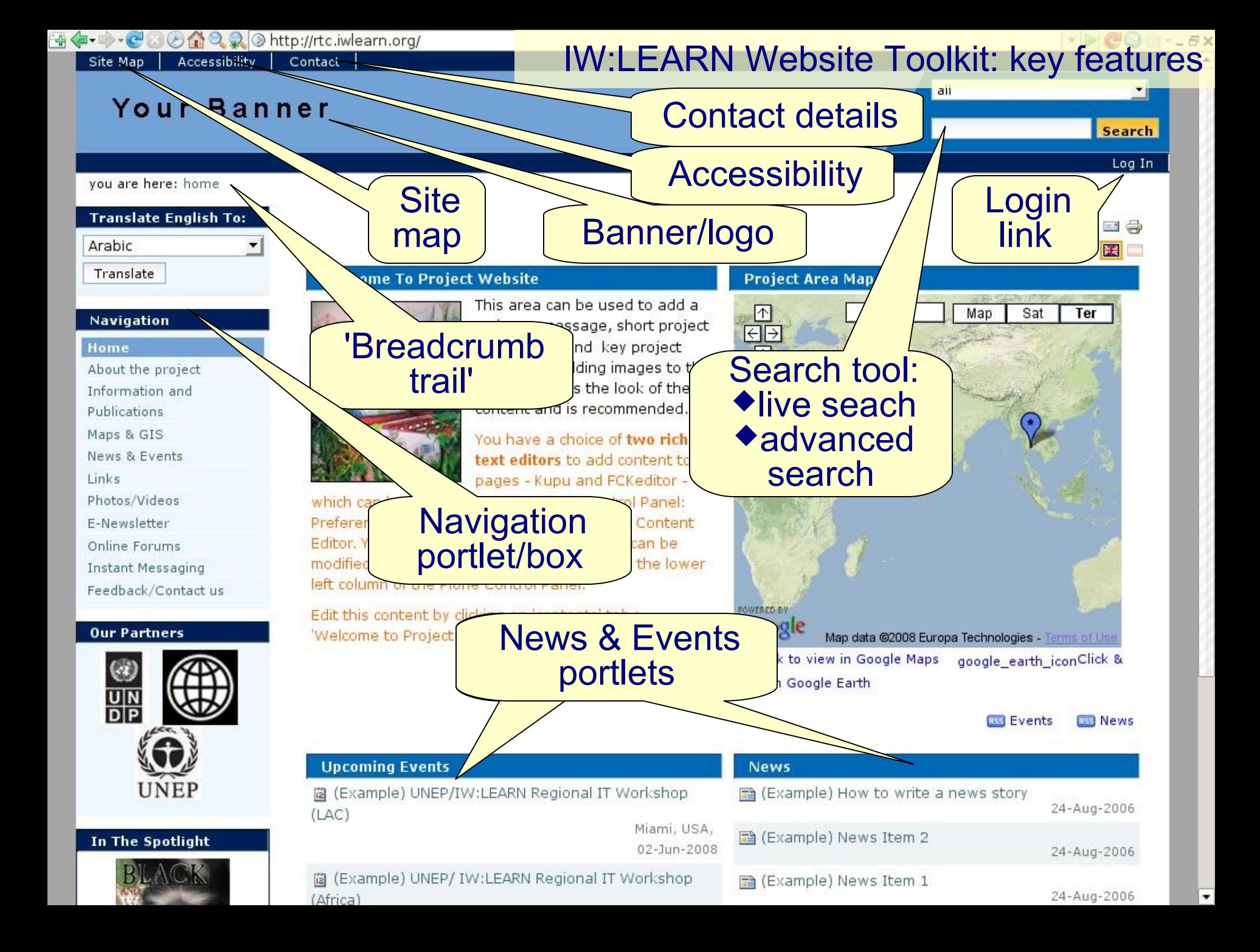

### IW:LEARN Website Toolkit: key features

- ◆ Banner
- ◆ Site map
- ◆ Accessibility
	- ◆ Plone is designed according to Web Content Accessibility Guidelines (WCAG v1.0) to be useable and accessible.
	- http://www.w3.org/WAI/gettingstarted/Overview.html

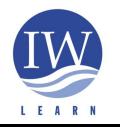

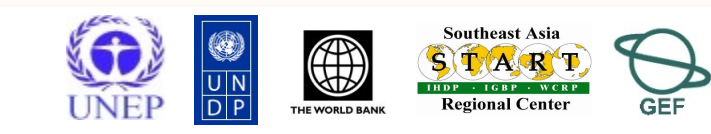

# IW:LEARN Website Toolkit: key features

- Contact feedback form and contact details
- ◆ Log in link
- ◆ Search tool
	- ◆ Live search to simplify and quicken searching
		- http://plone.org/products/plone/features/2.1/livesearch
	- Advanced search specify more search terms
- Breadcrumb navigation
	- Can see current location in site relative to root/home & can easily move up directory levels
- Navigation portlet box with directory tree on left side.
	- portlet box on right or left of plone website (e.g., navigation, our partners, calendar)

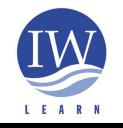

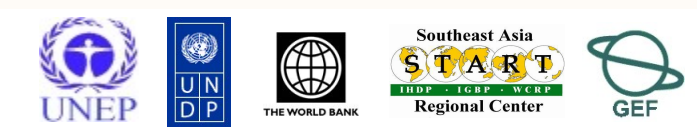

## IW:LEARN Website Toolkit: key features

- Jargon:
	- $\triangleleft$  left/right columns = left/right slot;
	- $\bullet$  defined box/area = viewlet; portlet; etc
- Main area including:
	- ◆ Welcome to Project Website
	- ◆ Project Area Map
	- ◆ Upcoming Events
	- ◆ News
	- ◆ Recent Additions
- ◆ Footer
	- Address/contact details of project (shows authorship of site)
- Visual design of Plone web sites (see user manual following slide for introduction!)

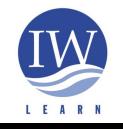

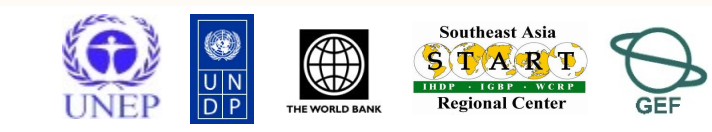

### Sources of help

- ◆ **IW:LEARN Skype community** 
	- richtcooper, sean\_khan, tinecustodio888, searlc\_bovorn
	- ◆ Can you use Skype in your office?
	- Other instant messengers try multi-protocol Pidgin http://www.pidgin.im/
	- Multi-protocol websites (see Toolkit folder)
- ◆ IWLEARN.NET website:
	- Toolkit Documentation Center http://www.iwlearn.net/websitetoolkit/help
		- ◆ being updated at present
		- including Spanish and Portuguese resources
	- Feedback form http://www.iwlearn.net/contact

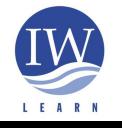

**International Waters Learning Exchange and Resource Network**

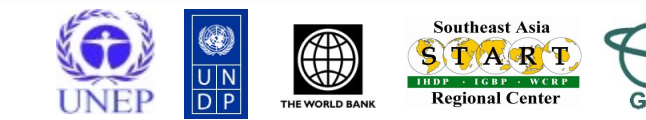

### Sources of help

- ◆ Official Plone site:
	- http://plone.org/documentation
		- books/manuals
			- http://plone.org/documentation/manual/plone-2.5 user-manual
				- THIS IS VERY GOOD RESOURCE

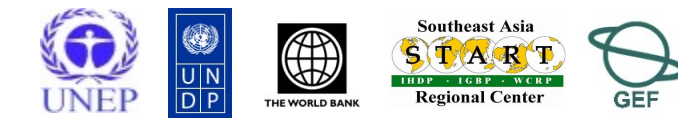

### IW:LEARN Website Toolkit: sources of help

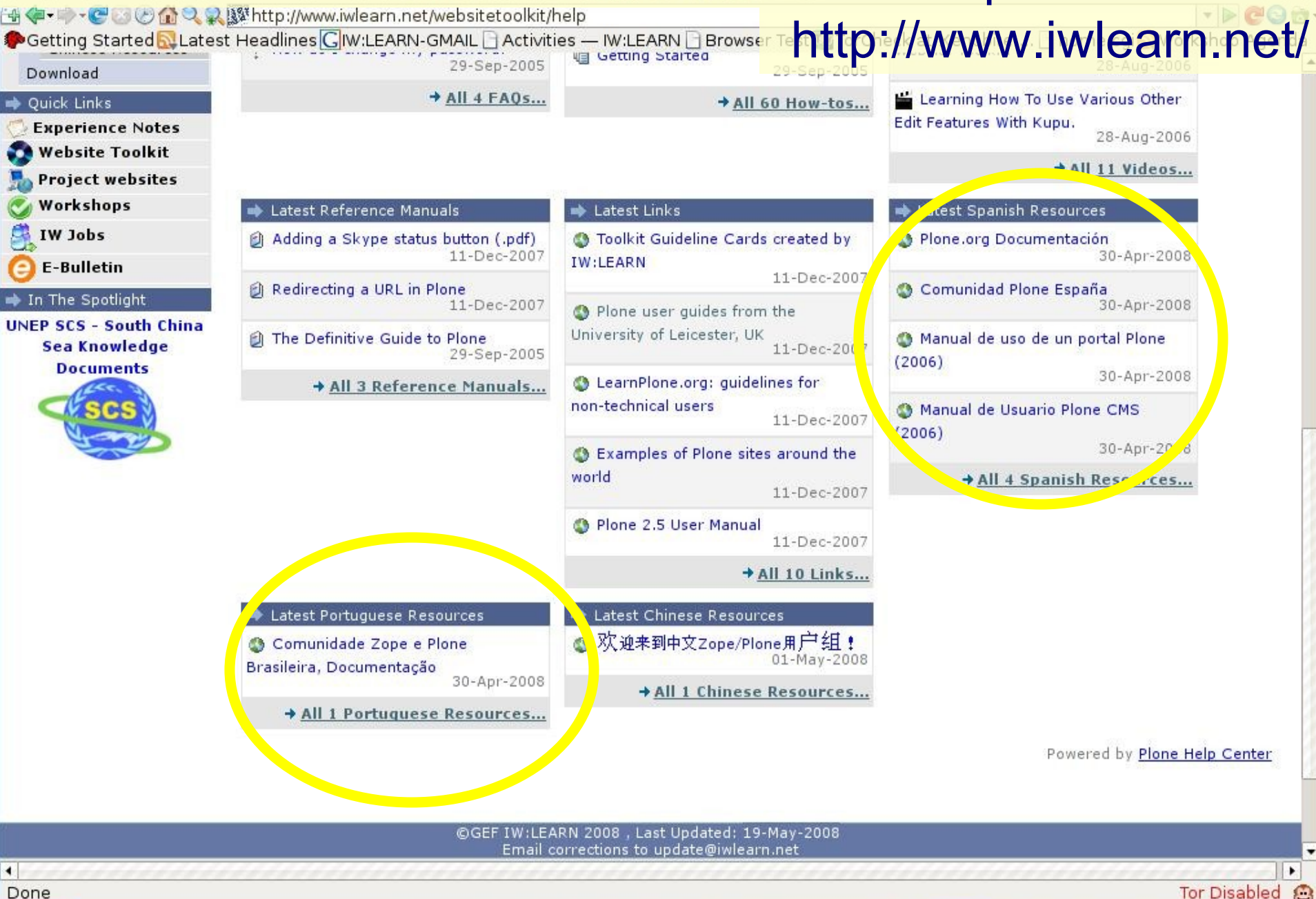

**Workspace Alpha 4 ▶ 堂 Ho |51 Ter |面 scr | 售 Unti |备 Plon |画 pre | 待 Plon | 堂 To | g \pid | 宗 (● 蓝 ) v ( ) + ▶ Wed 21 May**  $3:39$ 

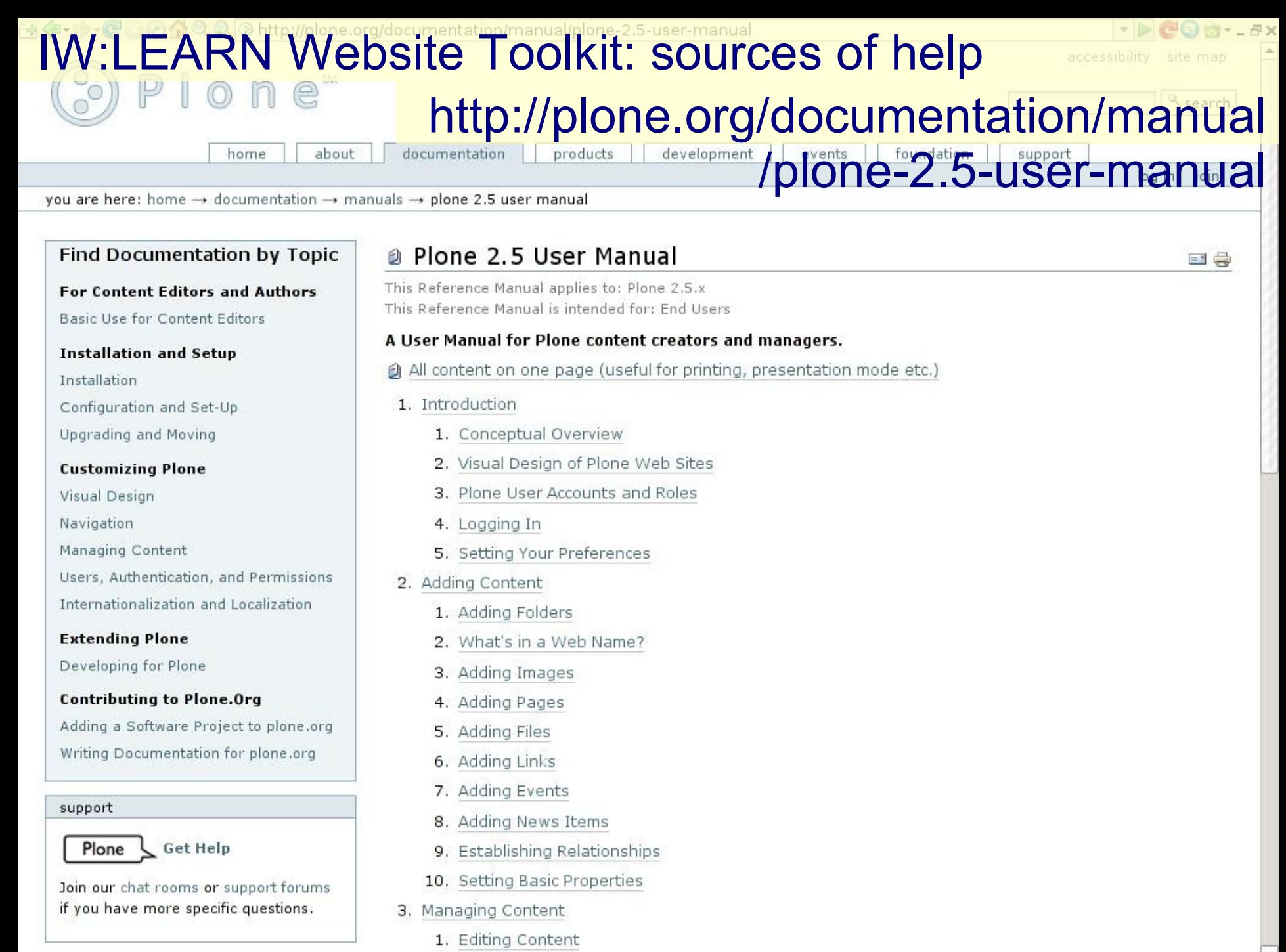

- $\blacklozenge$  Installation mock-ups already installed on IW:LEARN server.
	- ◆ Hosting is free
	- **For workshop can work online or on your PC**
- ◆ Installation on Windows XP, 2000, 2003
	- ◆ Download Plone-2.5.4
		- Plone version used in online mock-ups http://plone.org/products/plone/releases/2.5.4
		- ◆ RC has copy on PC/memory stick

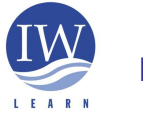

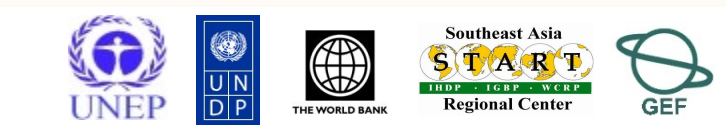

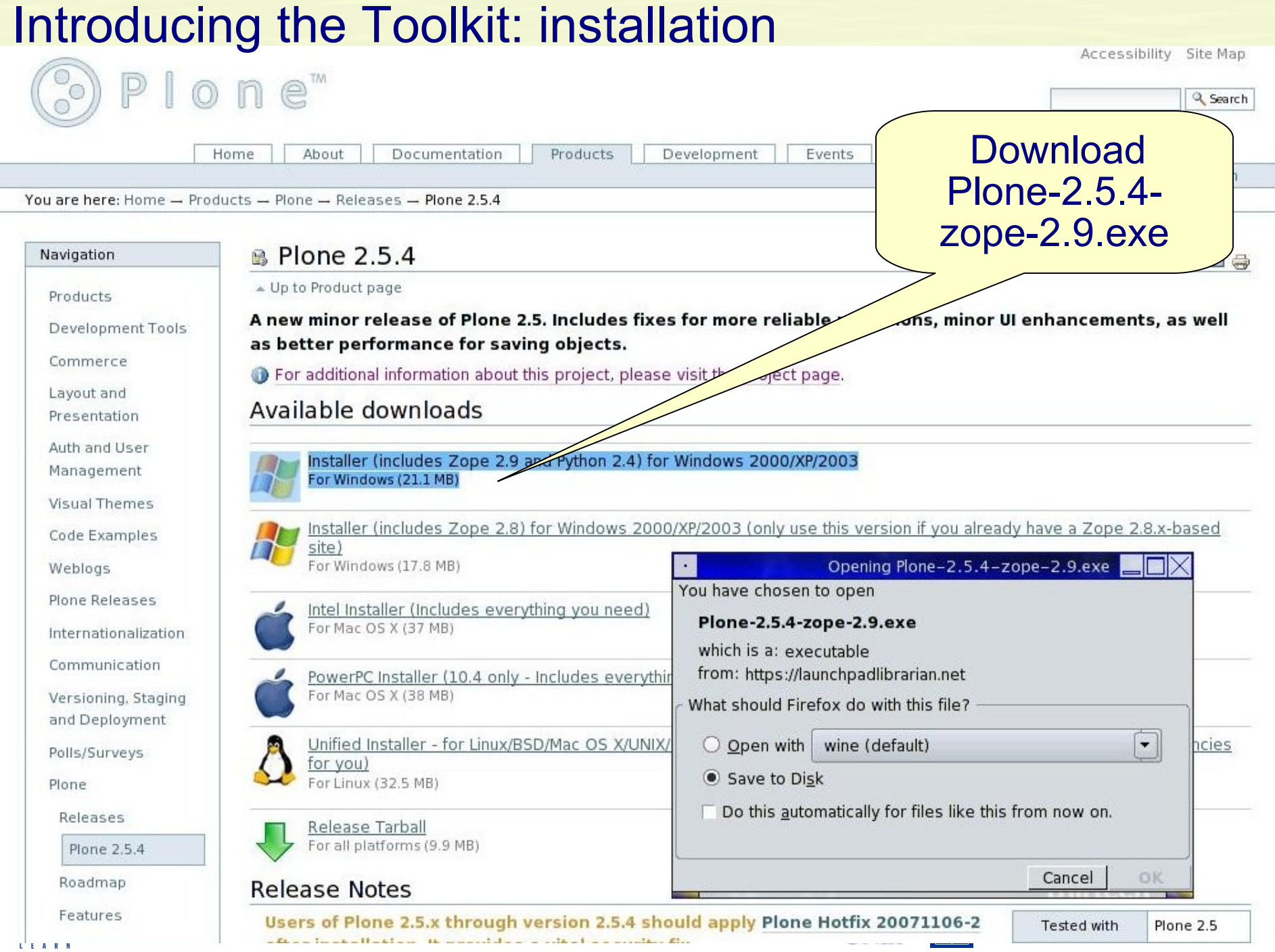

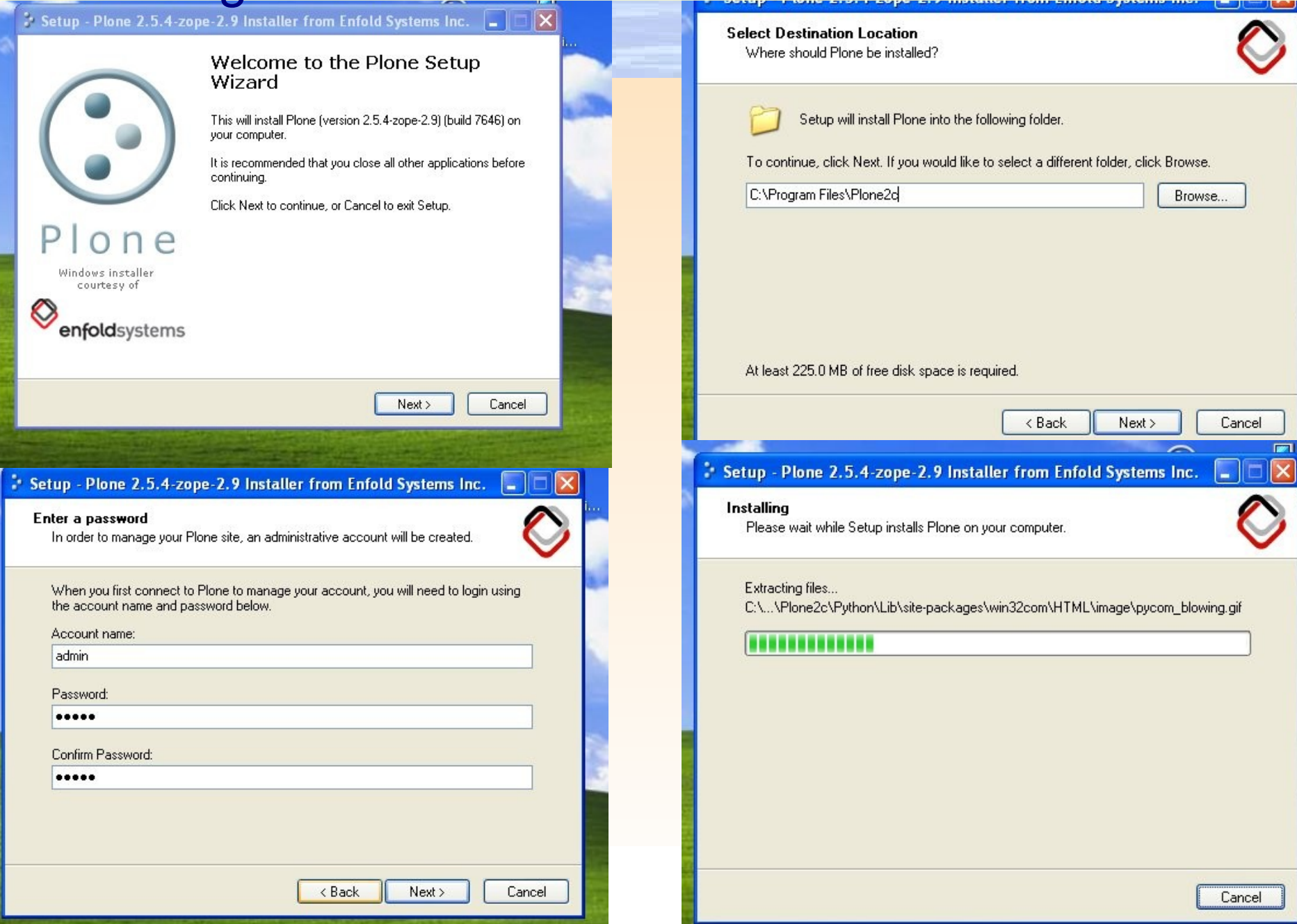

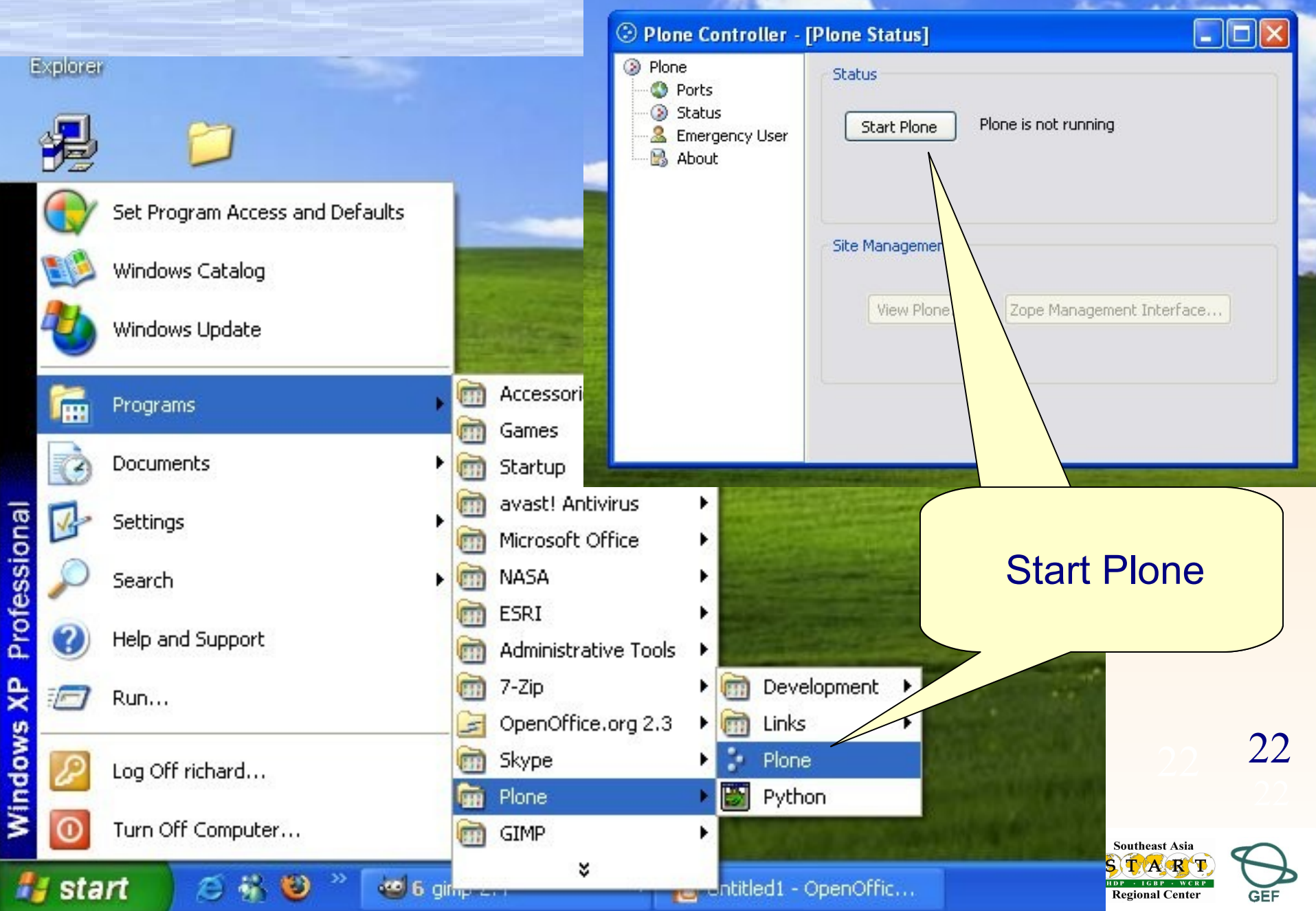

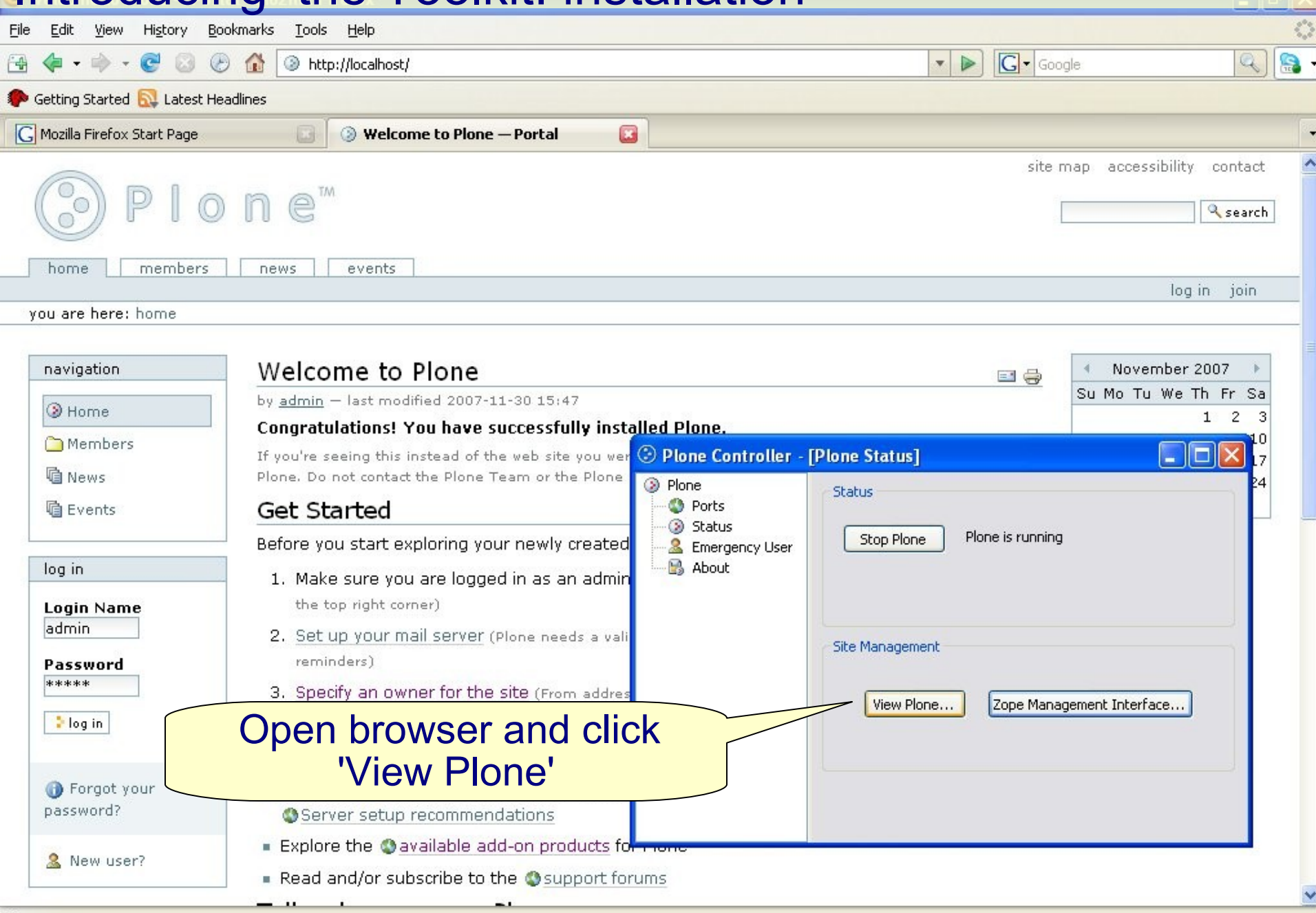

 Copy selected add-on products to C:\Program Files\Plone 2\Data\Products

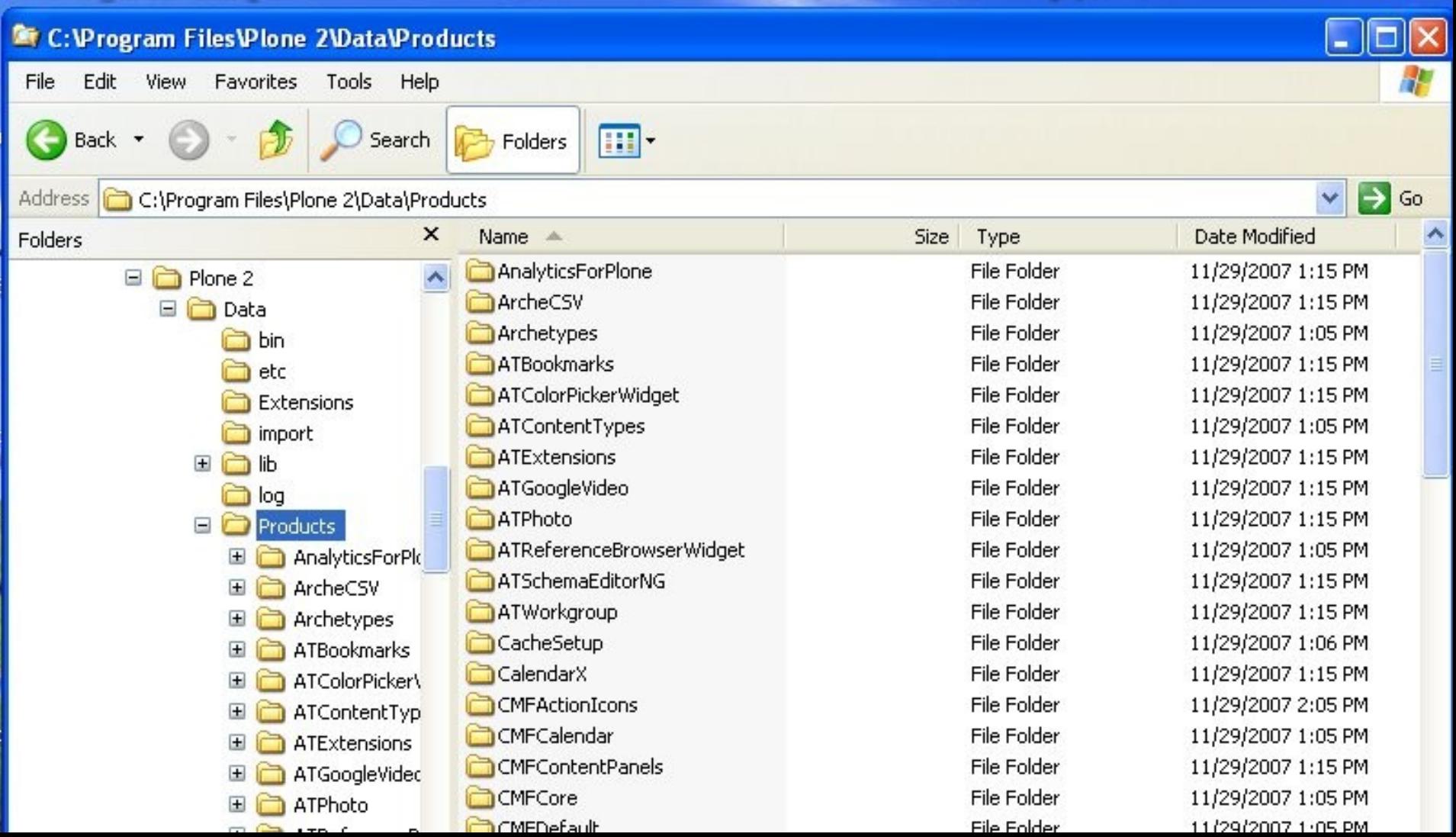

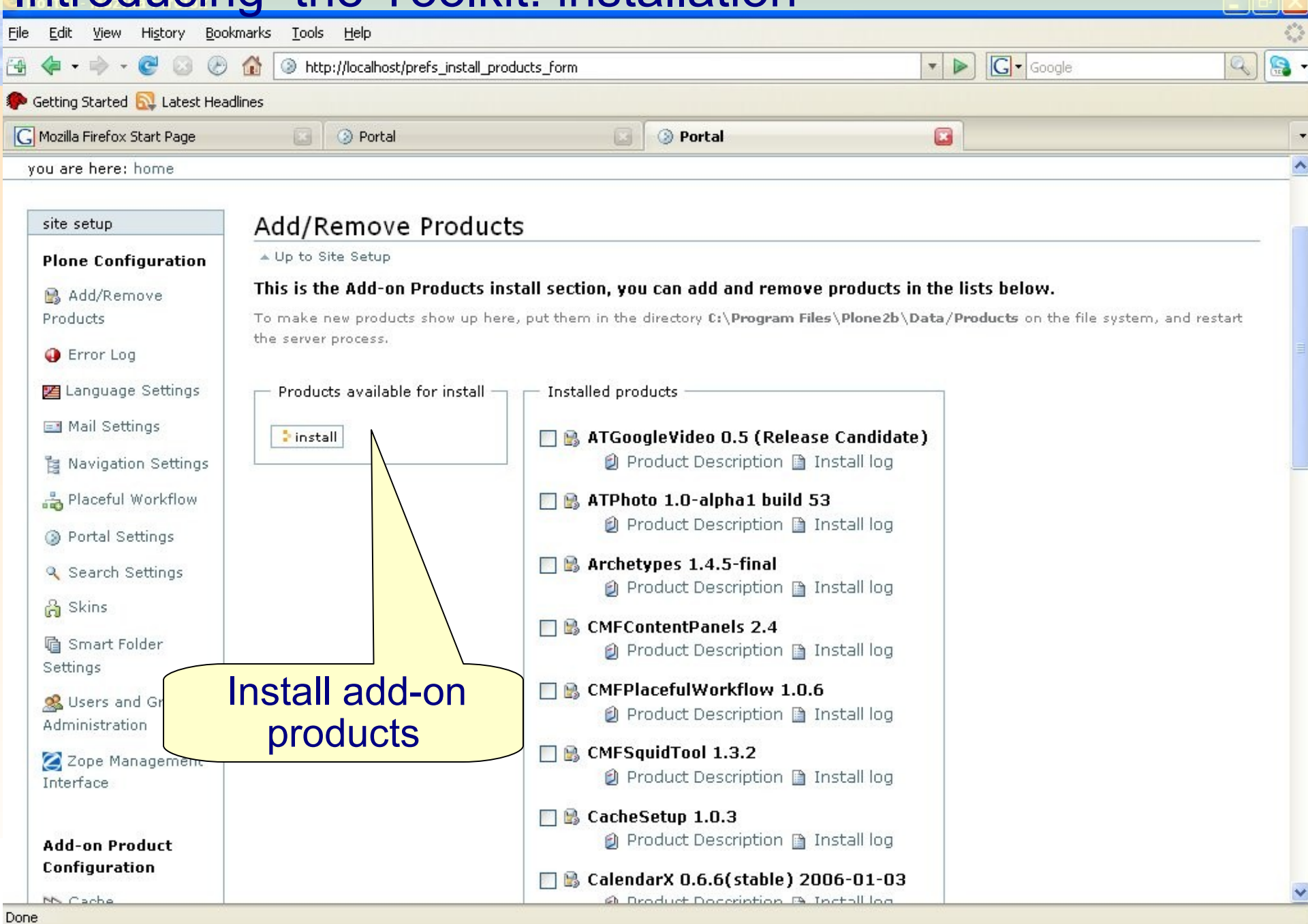

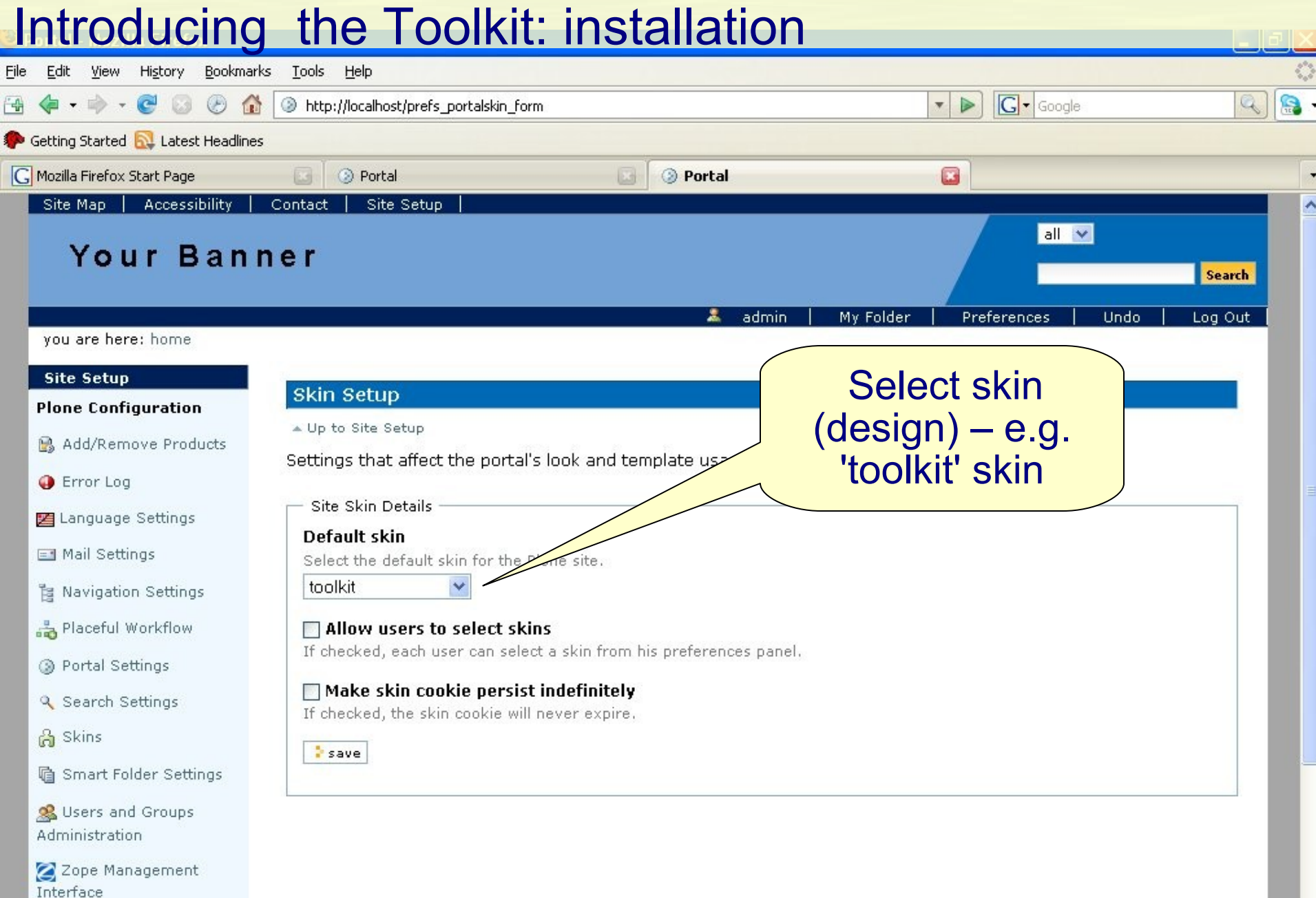

### Introducing the Toolkit: online mock-ups

- ◆ Can also create online mock-up for participants
- Would recommend working on local installation first to see how it works and then we can set up online instance.

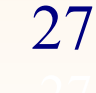

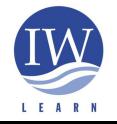

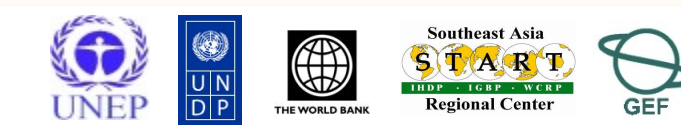

## Introducing the Toolkit: logging in

### all Your Banner Search z. **Richard Cooper** My Folder Preferences Undo My Links Log Out you are here: home contents view edit properties layout lates sharing links **Navigation** ten. anslate into v display add to folder  $\star$  state: public draft  $\star$ Home About the project EGE Information and 医旧三口 Publications **Project Area Map Welcome To Project Website** Maps & GIS A short project description / a new/ lgiht etc. click the ma w to view the project area News & Events This area sho e used to Welcome to Project add a welco. ssage, website website fun ity Links description roject Username Feedback / Contact us introductio any Project Area Map **Green** Mand Mand Mand Misible **Our Partners** header strip the **UN** with tabs**UNEP** good images **Upcoming Events News** a Sample Event 1 Sample News 3 city, country, 2006-11-03 2007-08-13 Sample News 2 **Recent Changes** 2006-11-03 圖 Sample Event 2 Welcome to Project city, country, Sample News 1 website 2007-08-13 2006-11-03<br>More news... 2007-11-06 圖 Sample Event 3 city, country, **En**Project website 28 2007-08-13 **Recent Additions** 2007-11-06 Sample Event 1 圖 Sample Event 4 **Index\_html-en**<br>2007-11-06 2007-10-30 city, country, 2007-08-13 Sample Event 2 **Exchange and Resource Network** 2007-10-30

Upcoming events...

**9√9VM800@0\_A0** 

### Introducing the Toolkit: logging in

### ◆ After logging in

- ◆ You know when you are logged in as:
	- your username now appears beneath banner and
	- green header strip with tabs becomes visible
- Types of user accounts *manager, member, reviewer, owner*
	- ◆ *Manager* permissions to modify anything
	- *Member* permissions to modify *My Folder* section
	- ◆ Note differences between *Preferences* options for Manager and Member ... *(next slide)*

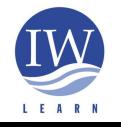

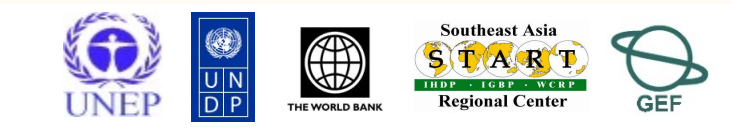

## Introducing the Toolkit: logging in

### Your Banner

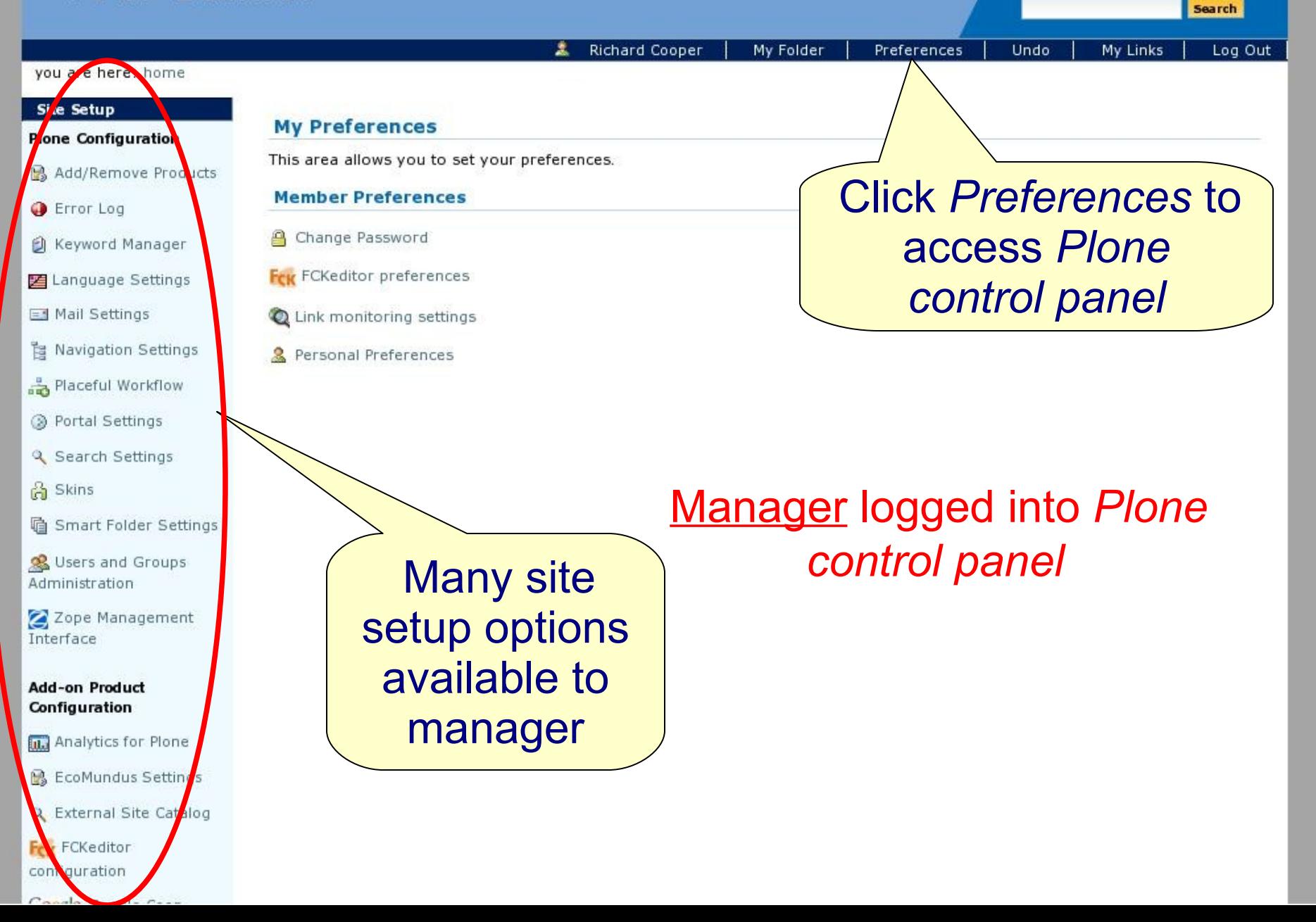

**\$√ \$ V M & \$ 8@\$ \_ FP \$** 

ō

all

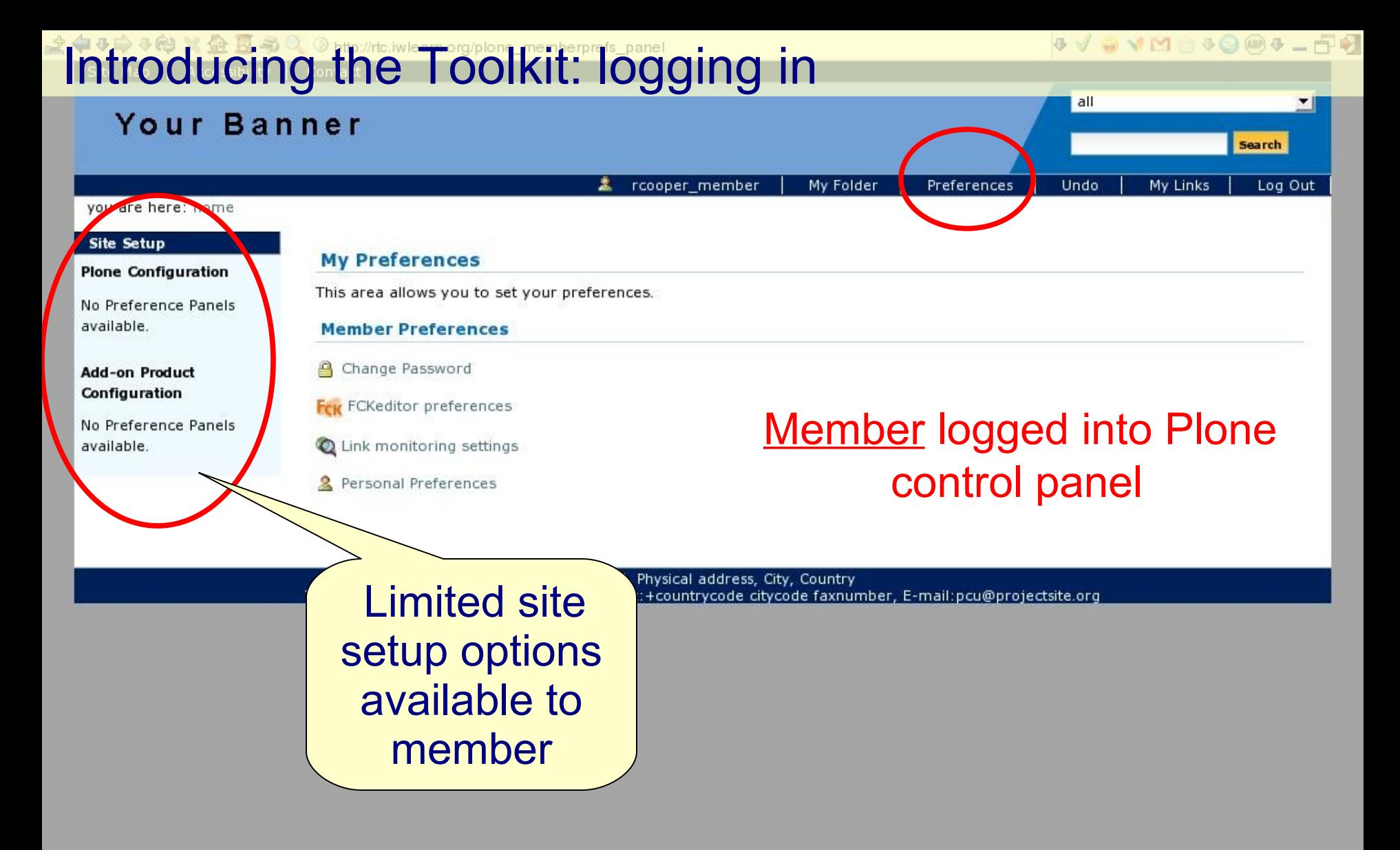

### Introducing the Toolkit: settings

### ◆ Portal Settings

Preferences > Portal Settings > modify 'site title'

> modify 'site from address'

### Your personal member settings

◆ Preferences > Change Password

 > Personal Preferences > check name and other details are correct

 > select preferred editor (FCKeditor has user interface similar to MS Word)

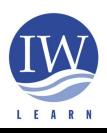

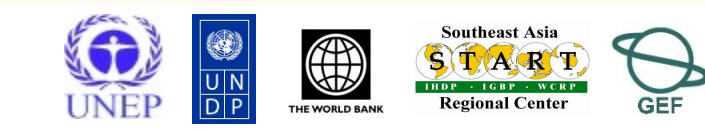

# Introducing the Toolkit: personal preferences

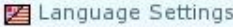

Mail Settings

**内 Navigation Settings** 

Placeful Workflow

**B** Portal Settings

**Q** Search Settings

**မြို** Skins

**la Smart Folder Settings** 

Susers and Groups Administration

Zope Management Interface

### **Add-on Product** Configuration

**Rua** Analytics for Plone

Q External Site Catalog

Fre FCKeditor configuration

Google Google Coop

Kupu visual editor

Link management

PloneArticle preferences

**IL** PlonePopoll configuration

用 Schema editor

**B**. Configuration of

### Personal Details

**Full Name** rcooper

### E-mail =

iwsea@yahoo.com

### Location

Thailand

Your location - either city and country - or in a company setting, where your office is located.

Language

Your preferred language.

Language neutral (site default)

### **Biography**

A short overview of who you are and what you do. Will be displayed on the your author page, linked from the items you create.

### content editor

Home page

Select the content editor that you would like to use. Note that coment editors often have specific browser requirements.

FCKeditor

Basic HTML textarea editor (works in all browsers)

The URL for your external home page, if you have one.

Kupu

FCKeditor

ormation if needed.

**U** Listed in searches

Determines if your a to user searches done on this site.

<u>。</u><br>Particle and the Mannes of Short Names<br>Particle when editing items. If Short Names in Short Names (also known as IDs) are changable when editing items. If Short Names are not displayed, they will be generated automatically.

which allows you to edit content with your favorite editor instead of using

33

 $\begin{array}{|c|c|c|c|}\n\hline\n\text{33} & \text{33} & \text{34} & \text{35} \\
\hline\n\text{43} & \text{44} & \text{45} & \text{46} & \text{47} \\
\hline\n\text{55} & \text{56} & \text{57} & \text{58} & \text{58} \\
\hline\n\text{66} & \text{67} & \text{68} & \text{58} & \text{58} \\
\hline\n\text{76} & \text{76} & \text{68} & \text{58} & \text{58} \\
\hline\n\text{86} & \text{86$ 

### Adding/updating content: folder

### Adding a folder – content in site organised with folders

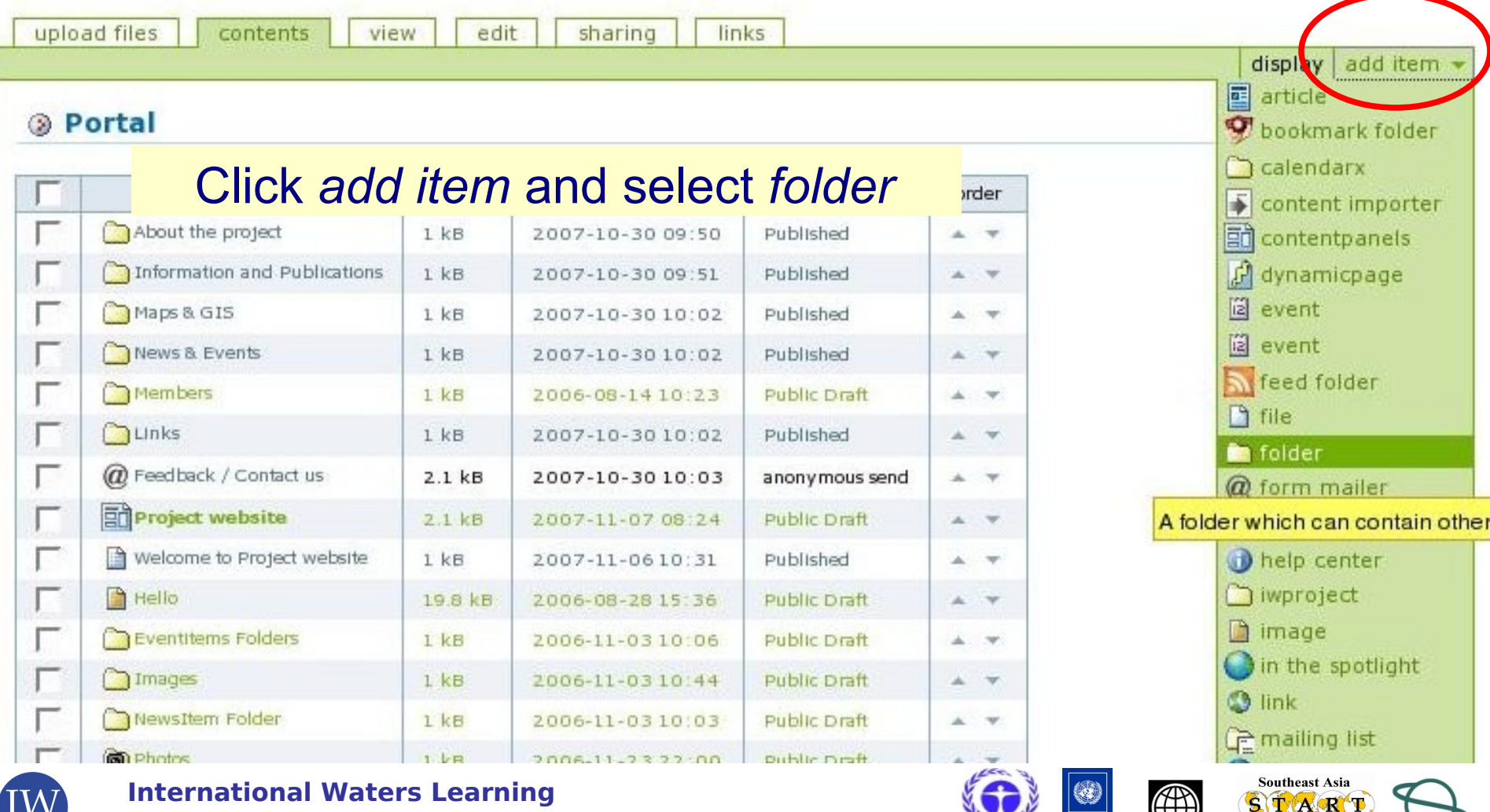

IGBP · WCRP

**GEF** 

**Regional Center** 

 $D$  $P$ 

UNEP

**Exchange and Resource Network**

LEAR

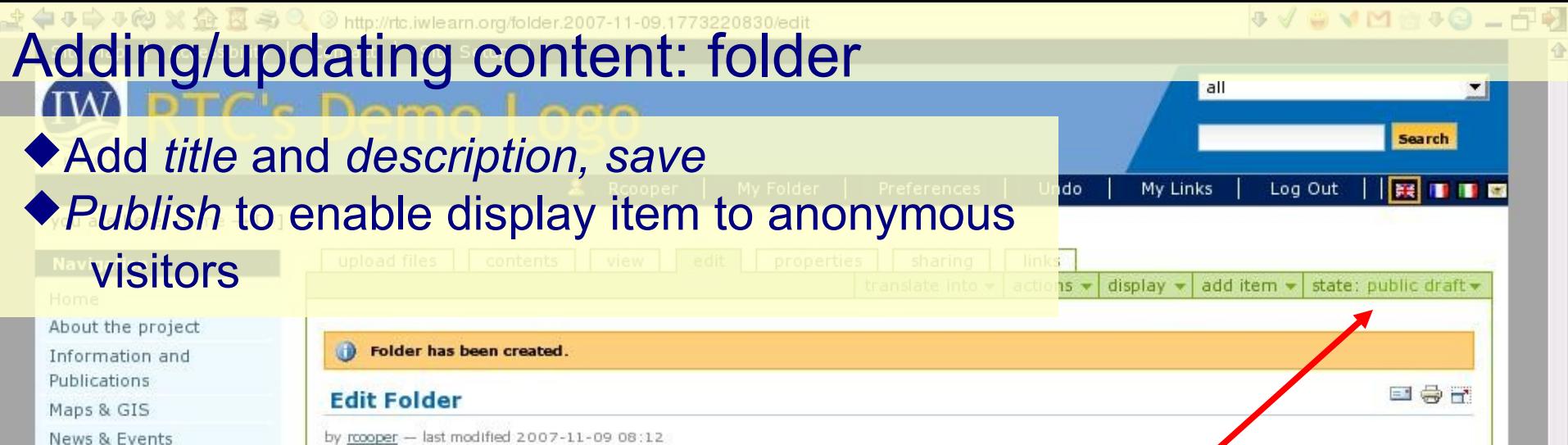

### **Our Partners**

Links

website

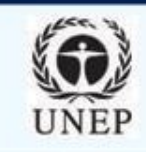

Feedback / Contact us

Welcome to Project

Project Area Map

Title .

save

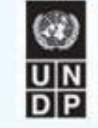

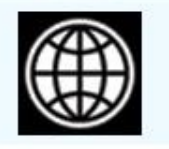

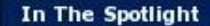

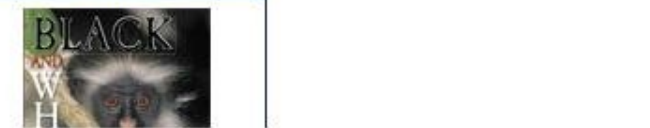

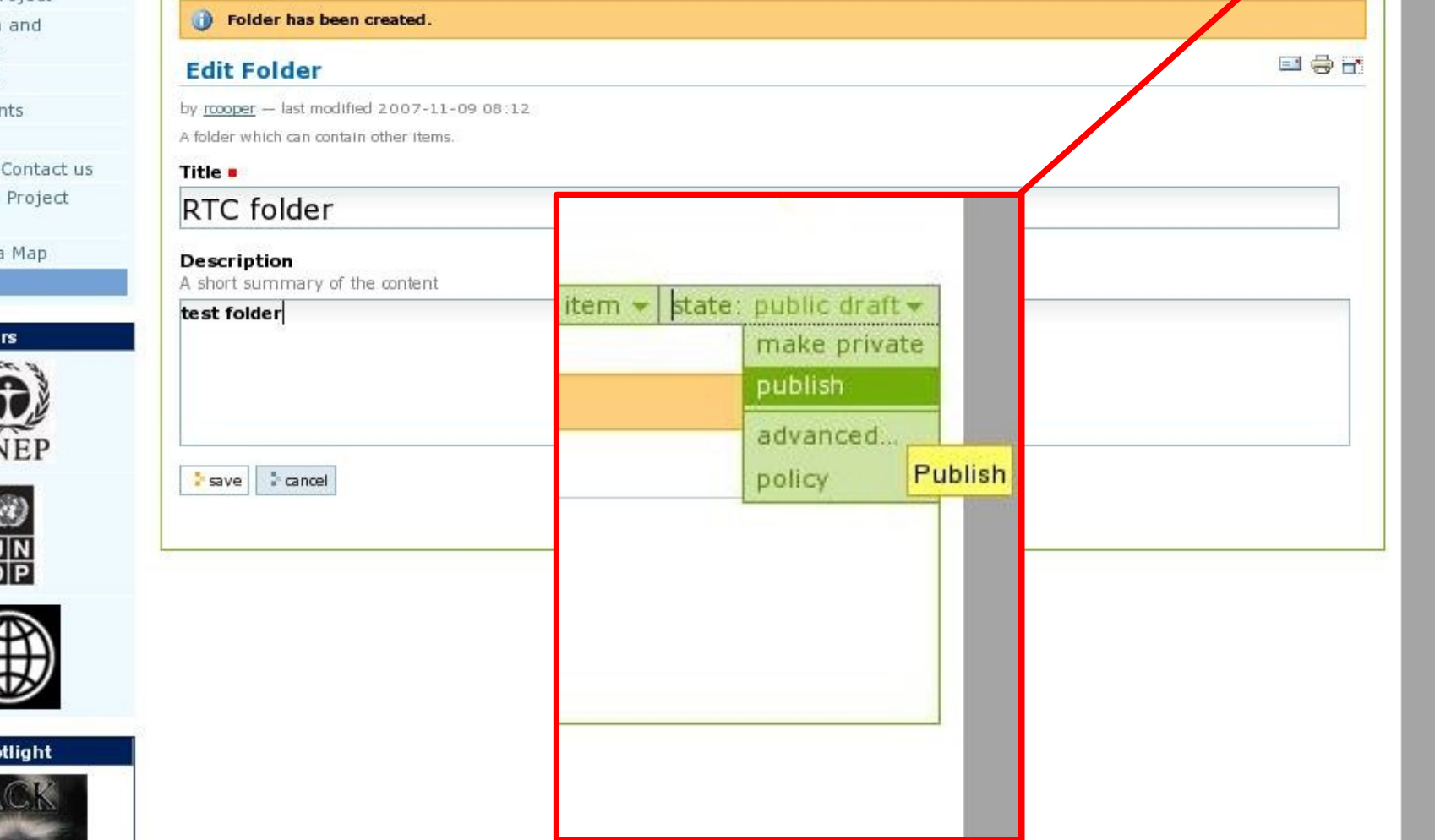

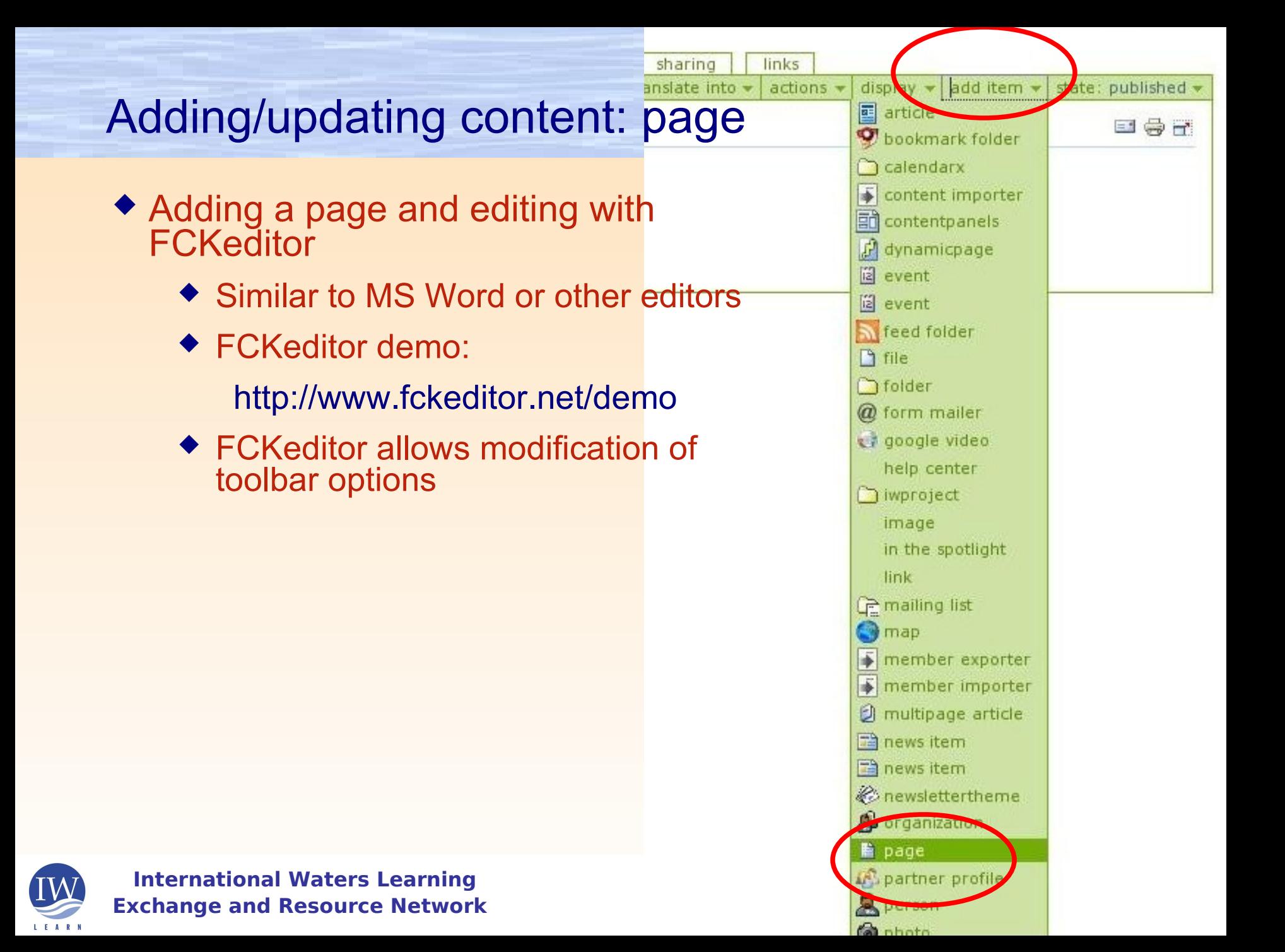

# Adding/updating content: adding a page

**Exchange and Resource Network and Resource Network and Resource Network and Resource Network and Resource Network** 

In

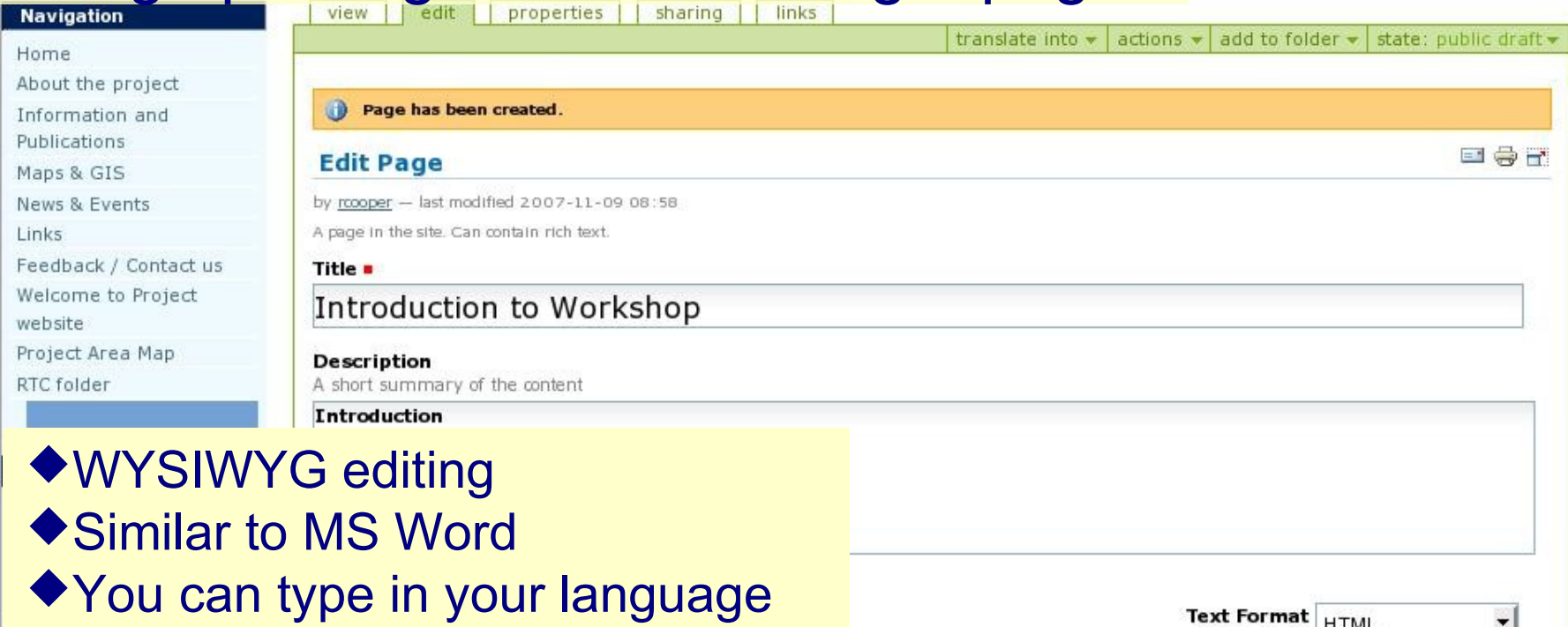

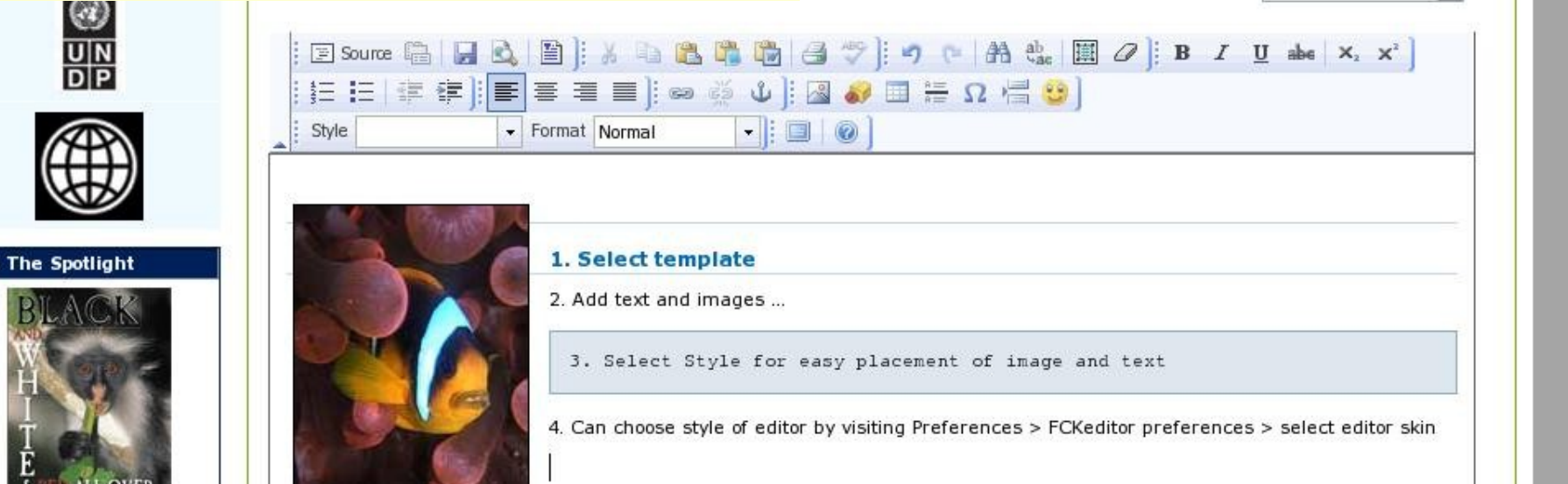

37

**JVD MM®+O - 50** 

 $\mathbf{r}$ 

**Text Format** HTML

## Adding/updating content: editing a page

### Modify FCKeditor toolbar options

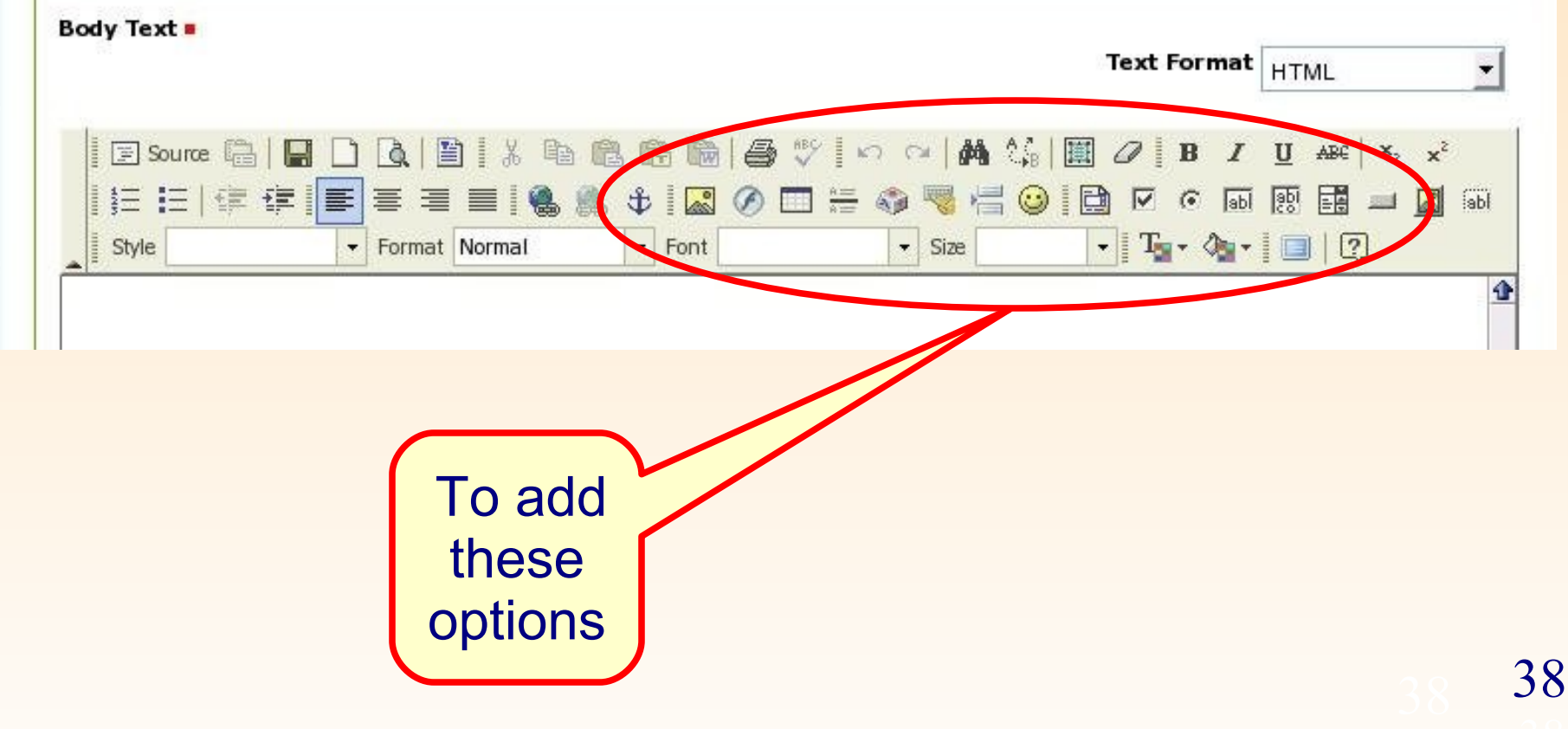

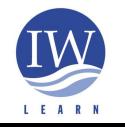

**International Waters Learning Exchange and Resource Network**

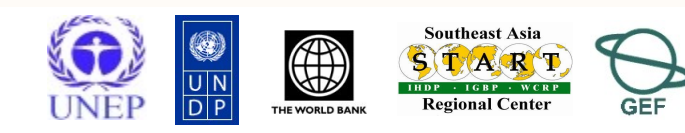

## Adding/updating content: FCKeditor toolbar

- ◆ Go to Preferences > FCKeditor configuration (left column)
- ◆ Select toolbar option
	- ◆ Customise option available

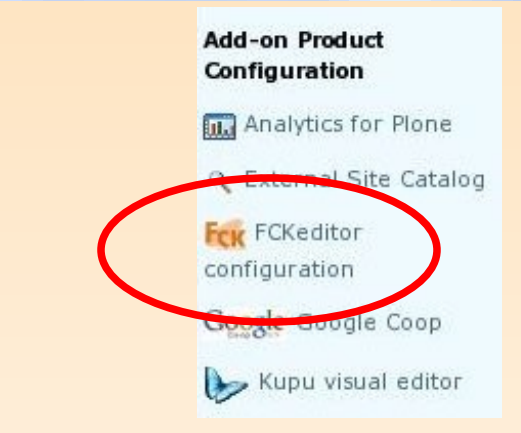

 $\mathbb{F}$  Source e i  $\overline{u}$  ABC  $x_2$ **扫扫 课 课** IEI 目 silver €  $\epsilon$ ■ -H  $\mathbf{R}$  $\boxed{\mathbb{P}}$  Source  $\boxed{\mathbb{R}}$ 自言 国 狂し 幸 office 2003  $\square$   $\square$   $\square$   $\square$   $\square$   $\square$   $\square$   $\square$ abl.

### **Editor toolbar**

Choose the editor toolbars. Some menus need portal transforms safe html modifications to be viewed in a Plone Standard document. some changes can impact XHTML vanaglion (example: font buttons generate a font tag with MSIE, which is not XHTML strict)

- Plone default toolbar
- **Full toolbar with all functions** m
- Basic toolbar, with the fewest functions
- Customized toolbar (a new field will be available below)

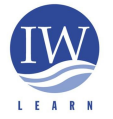

**International Waters Learning Exchange and Resource Network**

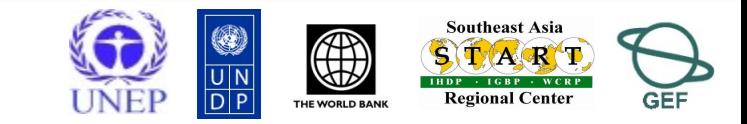